# Wipfli Mobile App Participant Guide

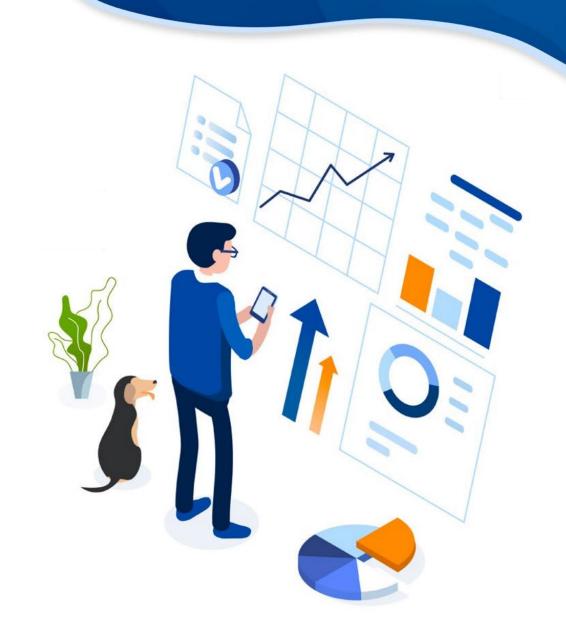

### Download the Mobile App

Click on the link or the QR code below to install the app.

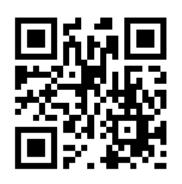

App Store / Apple iOS

https://apps.apple.com/us/app/id6449597886

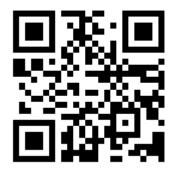

Google Play / Android

https://play.google.com/store/apps/details?id=com.wipfli401k.mobile.retirement

# App Store Information

• App Name: Wipfli Retirement

WIPFL

- Display Name: Wipfli Retire
- Summary: The Wipfli Retirement app gives you on-demand access to your retirement account.
- **Description**: The Wipfli Retirement app provides you with on-demand access from your mobile device to your retirement account with Wipfli. With this app, you can view your account balance, review fund performance, view/update your contribution rate, and modify your account password.

# Highlighted Features

iOS and Android versions

View Balances, Rate of Return, Investments Biometric Login

- Face ID
- Fingerprint

Update Deferral Rates

**Push Notifications** 

Modify Login Credentials

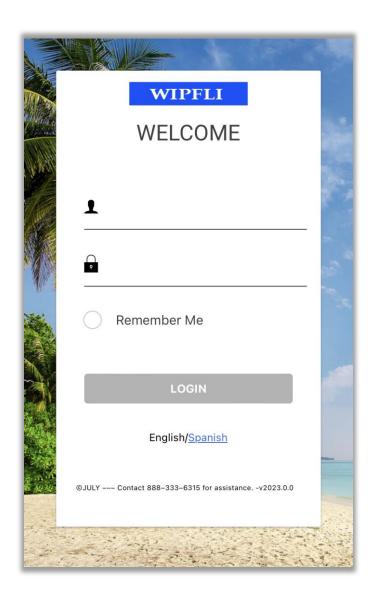

# Logging Into Account

- Log into your retirement account using your participant website credentials and select whether you want to have the app remember your username for next time.
- Forgot username or password <u>CLICK HERE!</u>
- After logging in for the first time, you will be prompted to complete the multi-factor authentication and receive a one-time PIN.
- For assistance logging in, contact our Participant Services Team at 888.333.6315 or using LiveChat on the participant website.

#### WIPFLI One Time Pin Additional authentication is necessary to continue the login process. A One-Time PIN has been sent to the phone you have on file: (254)7\*\*-\*\*\*2. Retrieve your pin and enter it below. One-Time Pin Resend PIN (Link will be enabled in 55 seconds) Do not remember this device. Remember this device. This is my mobile that I use regularly. CANCEL

# Logging Into Account

- Select whether you want to remember this device in the future or be asked for the one-time pin each time.
- After 1 minute, you can request the one-time pin again by clicking on Resend PIN.
- Forgot username or password <u>CLICK HERE!</u>
- For assistance logging in, contact our Participant Services Team at 888.333.6315 or using LiveChat on the participant website.

# **Account Dashboard**

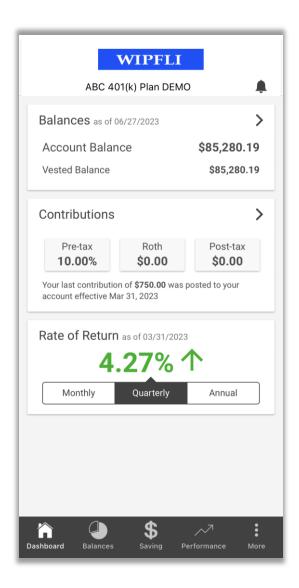

- The mobile app will open to the Dashboard once you are logged in.
- This page provides a summary of your balances, contributions, and personal rate of return.
- Click on any section for additional details.
- View your personal rate of return for different timeframes by switching between monthly, quarterly, and annual.
- Select the bell icon on the top right to view notifications for your account.

### **Balances View**

- Select the Balances section to review your balances in more detail.
- The Investments section provides expandable details on your total and vested balance in each investment.
- Investments also includes details on the shares, share price, and date of valuation.
- The current investment allocation % is shown as well as the investment's current weight within your portfolio based on balance.

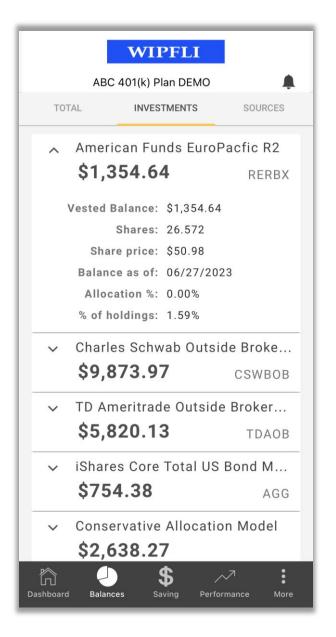

### **Balances View**

- The Sources tab provides the balances by source for the account.
- The current total and vested balance for each source is listed.
- This section also provides the current vesting percentage in the source.

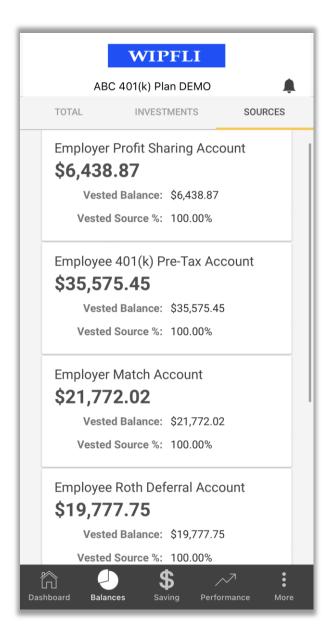

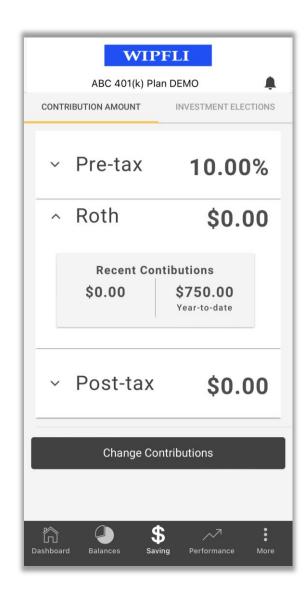

# Saving View

- The Saving view provides the contribution rates in effect for each source.
- Recent contributions and the year-to-date amounts for each source are listed when you expand the source.
- Select the *Change Contributions* option to update deferral rates. The next slide walks through this process.

# **Change Contribution Rate**

- Click the *Make Changes* option to enable the ability to update.
- Toggle between *Percentage* and *Dollar amount* for the type of election.
- Enter the amount in the field below or use the plus/minus to adjust.
- Click on Rules to see your deferral limits.
- Click on Next when ready to proceed.

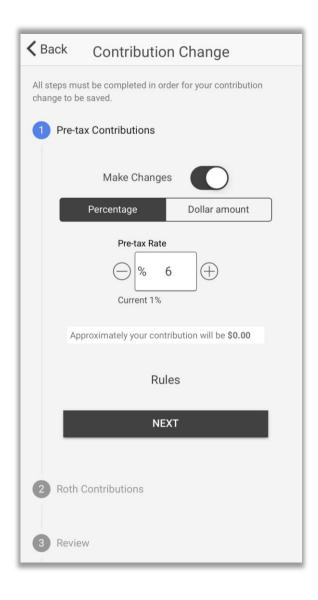

## Change Contribution Rate

- Review your contribution changes for accuracy.
- Click *Submit* when you are ready for the change(s) to be processed.
- The final step provides confirmation the request was submitted and the confirmation number.

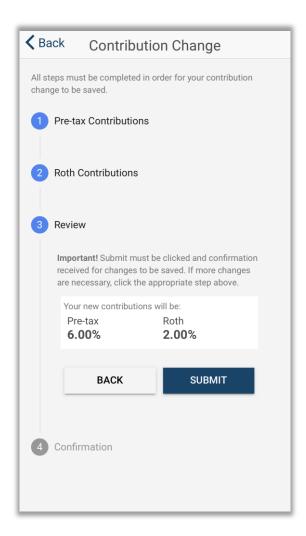

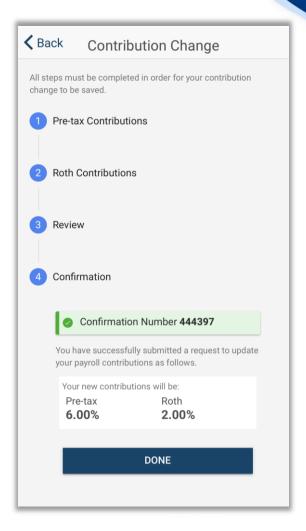

### **Investment Elections**

- Review where new contributions will be invested on the *Investment Elections* tab.
- Select the source to review from the dropdown menu.
- To make changes to your investment elections, log into your account on the participant website at wipfli401k.savetoretire.com.

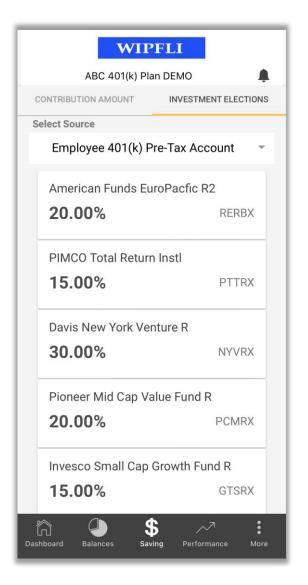

#### **WIPFLI** ABC 401(k) Plan DEMO Select Fund/Investment Product American Funds EuroPacfic R2 3 Month 2.12% 个 As of date: 05/31/2023 Year-to-Date 7.02% 个 As of date: 05/31/2023 1 Year 0.03% 个 As of date: 05/31/2023 3 Year 4.74% 个 As of date: 05/31/2023 5 Year 1.79% 个 As of date: 05/31/2023 10 Year 4.37% 个 As of date: 05/31/2023 Inception-to-5.80% 个 Date

# Performance

- Select your investment from the drop-down menu at the top change investments.
- The historical performance of your investment is displayed for several timeframes.
- Performance data updates each month.
- The As of date is shown below each return to indicate the timing of the data.

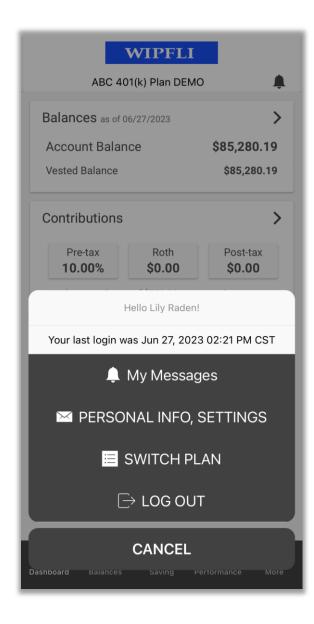

## More Options

- Click on the *More* menu on the bottom right to view the additional options.
- My Messages option displays notifications on your account similar to the bell icon.
- Personal Info, Settings provides personal information to review, notification settings, credentials, and biometric login.
- Switch Plan allows you to switch between retirement plans if you are a participant in more than one plan.

#### **<** Back Settings Personal Info Name: Mrs Lily Raden Addresses Home: 14 Flowerton Road Waco TX 76701 Phone Numbers Home: +1 (245) 164-2451 Office: +1 Email Addresses Home: sample@dummydomain.com Office: jcruze@employer.com Notifications Face ID Login Settings ∨ Username/Password

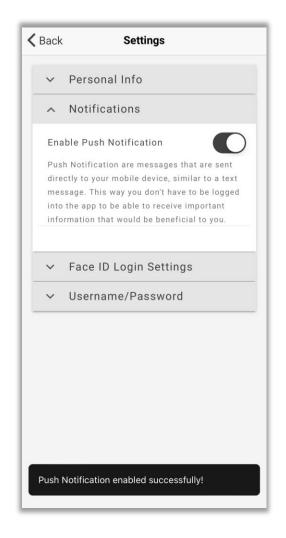

# Personal Info

- Review personal information and enable push notifications for your account.
- To make changes to your personal information, log into your account on the participant website at wipfli401k.savetoretire.com.

# **Updating Credentials**

• Click the slider button to enable biometric logins or to change your user ID or password.

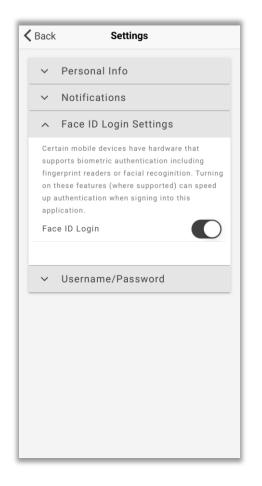

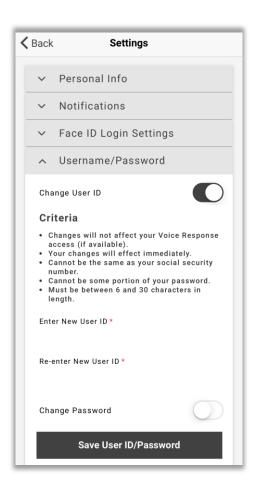

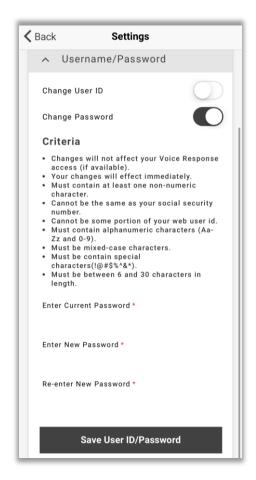

# Enabling Face ID

- If you have trouble enabling Face ID through the app, got to Settings on your iPhone.
- Scroll down until you see the Wipfli Retire app.
- Select it and then enable Face ID by clicking the slider.
- You will then be able to utilize Face ID in the mobile app once you login.

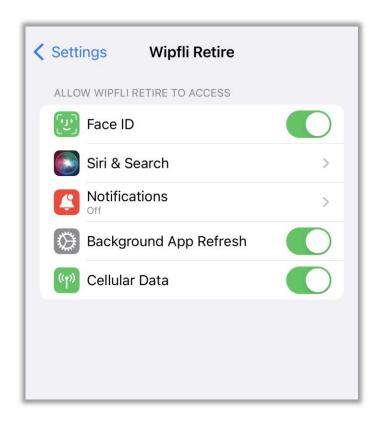

# Future Enhancements

Retirement Income Tool – 2024

Investment Election Changes

Rebalance/Transfer Investments

# Distributions & Loans

- To request an online distribution or loan, visit the Participant Website at the address below to initiate a request.
- wipfli401k.savetoretire.com
- For assistance logging in or requesting a withdrawal, contact our Participant Services Team at 888.333.6315 or using LiveChat on the participant website.

# Need Assistance

• Contact our Participant Services Team with questions about your account or this tool.

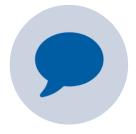

Live Chat

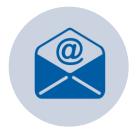

Email: psateam@savetoretire.com

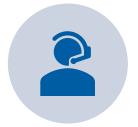

Phone: 888.333.6315

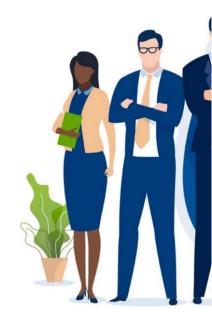